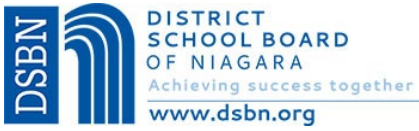

# **District School Board of Niagara Aspen Online Registration Parent/Guardian Instructions**

Welcome to the **District School Board of Niagara Aspen Online Registration.** Please use a computer (not mobile device) and follow the steps below to register a student who is *NEW* or *RETURNING* to DSBN.

**This account is meant to be created by a Parent/Legal Guardian.** A valid e-mail address is required to verify your identity when requesting an account. *If you already have a child attending a DSBN school and have provided an email address to the school, please use the same email address to create an account for Online Registration.*

## **Accessing the DSBN Online Registration Site**

Go to the DSBN - Aspen Online Registration Login page a[t https://dsbn.myontarioedu.ca/aspen/logon.do](https://dsbn.myontarioedu.ca/aspen/logon.do)

#### **FIRST TIME USERS**

If you have not yet created an DSBN - Aspen account, start at Step 1 below.

#### **RETURNING USERS**

If you already have an DSBN - Aspen Account, Skip to Step 12 below.

### **Steps to Register a student**

Go to<https://dsbn.myontarioedu.ca/aspen/logon.do>

1. At the **District School Board of Niagara** login screen, click on: **Request an account NOTE - This option does not appear if using a mobile device. Please use a computer.**

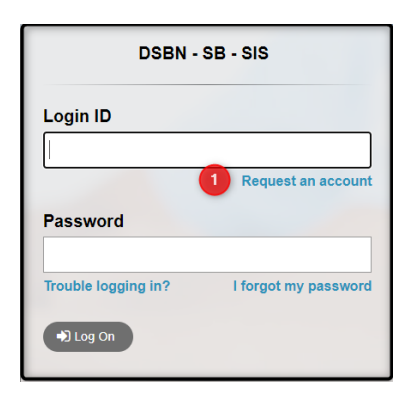

2. On the next screen, click**: I am a parent/guardian registering my child online**

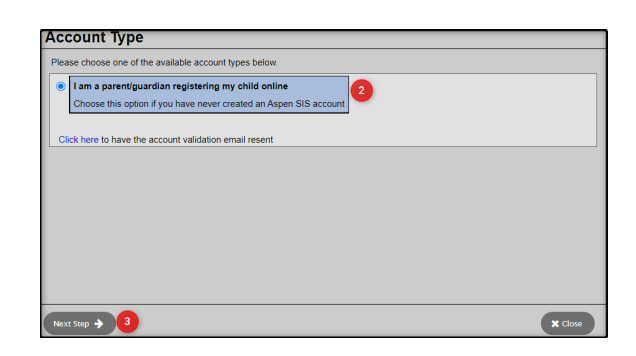

3. Click: **Next Step** button

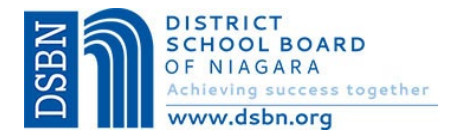

4. Where indicated, enter your: **name, phone.**

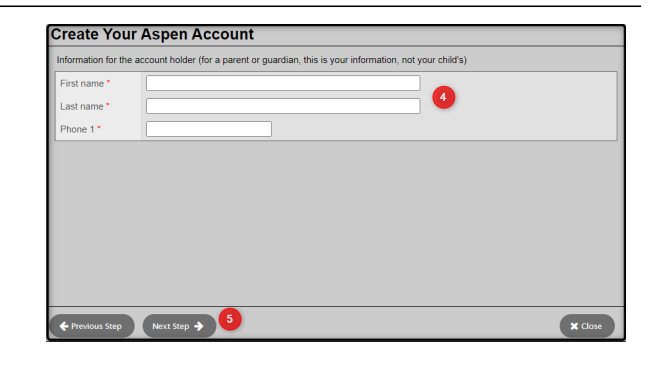

- 5. Click: **Next Step** button
- 6. **Enter your account information**, (i.e., email address, password, security question and answer)

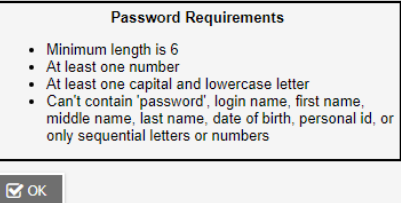

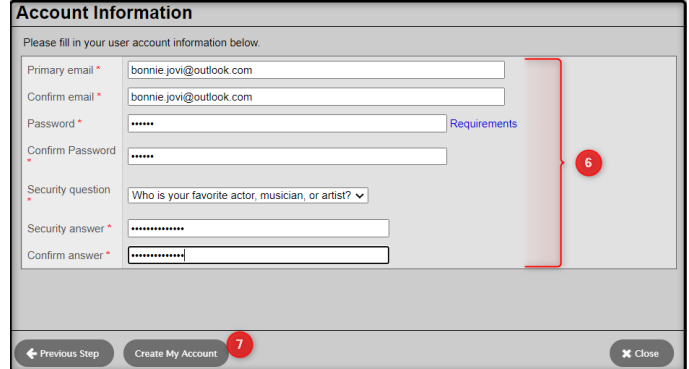

- 7. Click: **Create My Account** button
- 8. You will see a message that an email confirmation has been sent to the email indicated in Step 6. Click: **Close** button

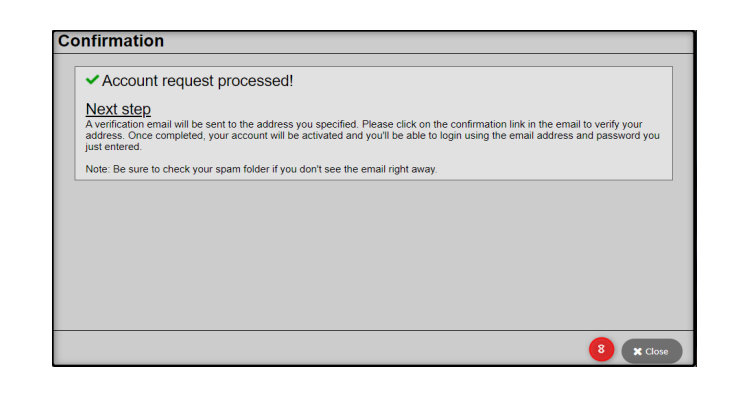

9. **Open your email program** > **Open the email message** Note – If using a school device to request an account, you may need to access your email from a personal device.

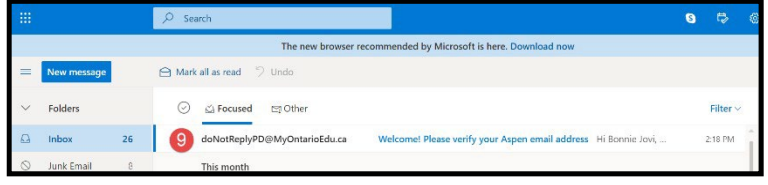

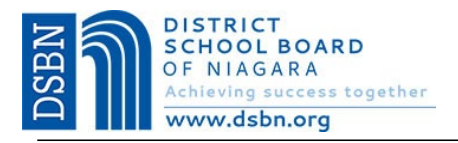

10. Within the email message: Click on the **'click here'** link to verify your email and activate your account

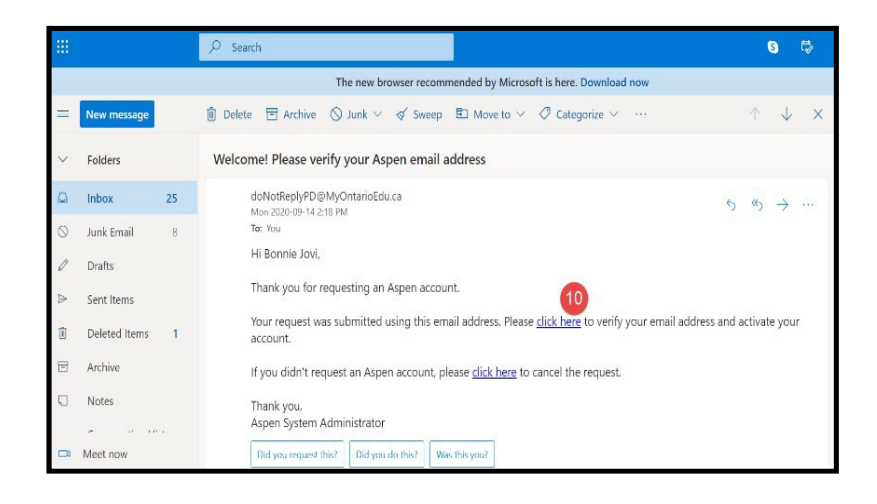

11. Your email will be validated. Click: **Close** button

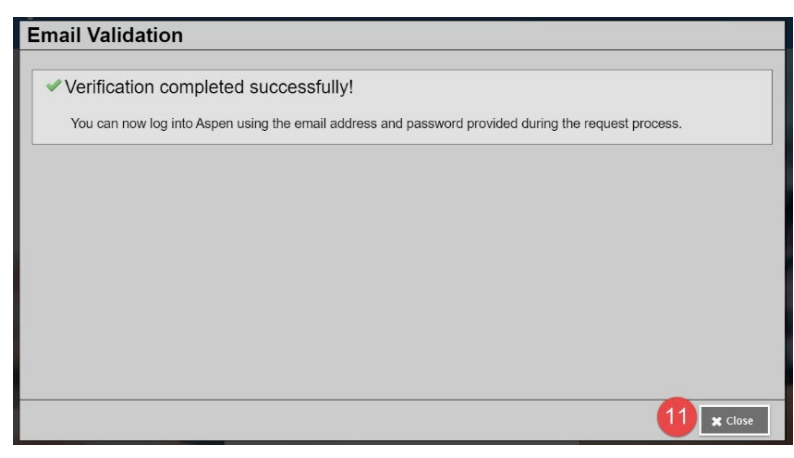

**Congratulations – you have created an DSBN – Aspen Account**

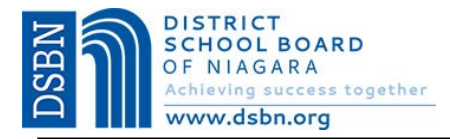

**Once the account is created, you will be able to login to the DSBN Online Registration process.**

- **12.** Go to the **District School Board of Niagara** login screen <https://dsbn.myontarioedu.ca/aspen/logon.do> **Enter your email address**(as entered in Step 6 above)
- 13. **Enter your password** (as entered in Step 6 above)

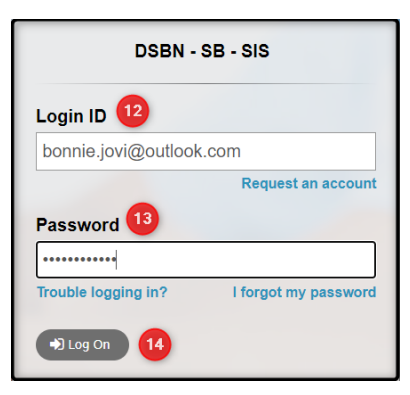

- 14. Click: **Log On** button
- 15. To begin the registration, click: **+Initiate** button

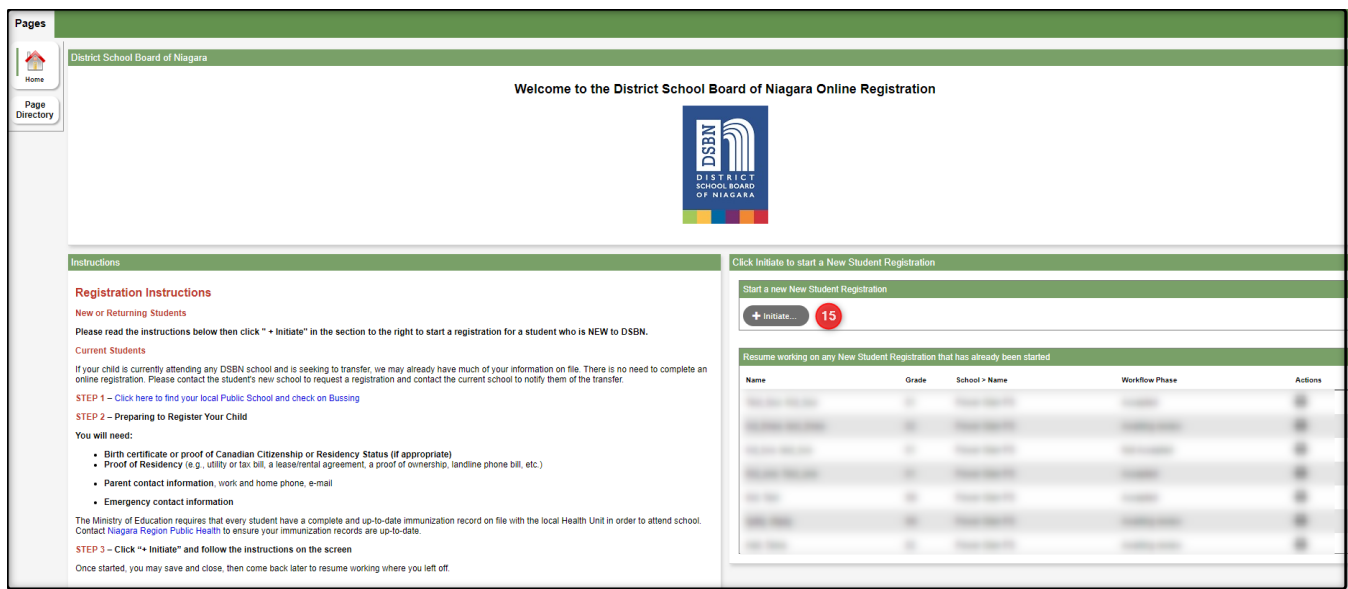

16. Follow the instructions on the screen to enter information in each tab.

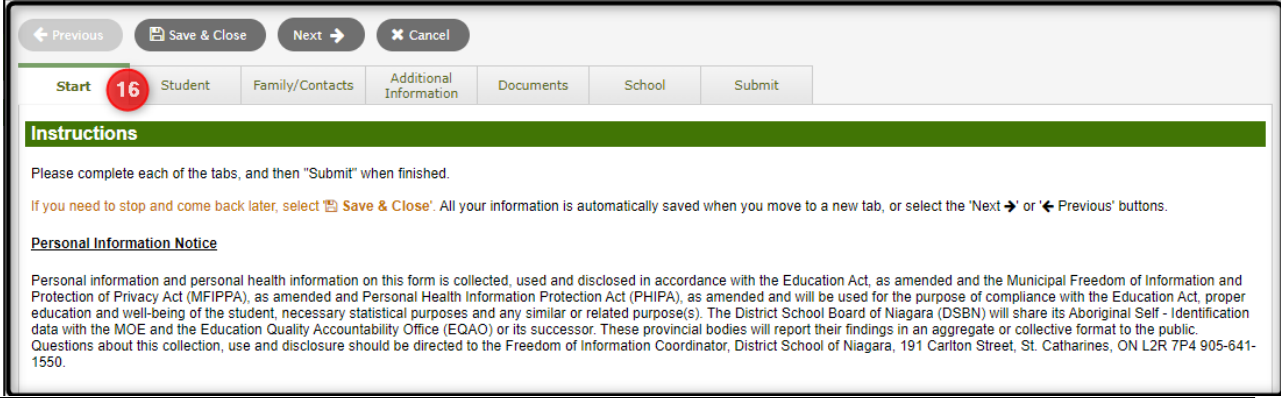

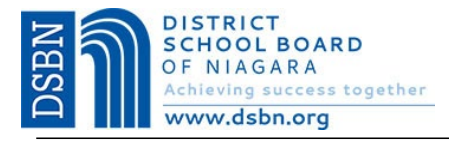

#### **FORGOTTEN YOUR PASSWORD?**

If you have already created an account but forget your password, you can do the following:

- **1.** Use the Registration link on the Board Website or open the Online Registration webpage. <https://dsbn.myontarioedu.ca/aspen/logon.do>
- 2. At the login screen, enter: **Your email address**
- 3. Click: **I forgot my password**
- 4. Answer the Security Question (as entered in Step 6 above)
- 5. Follow the instructions to set new password

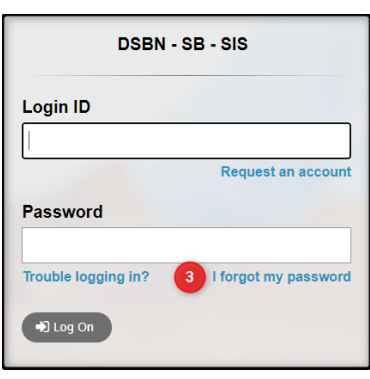